## **TEXAS FIELD ARCHERY ASSOCIATION**

### Instructions for SYWAT Score Entry/Import

Revision 1.2

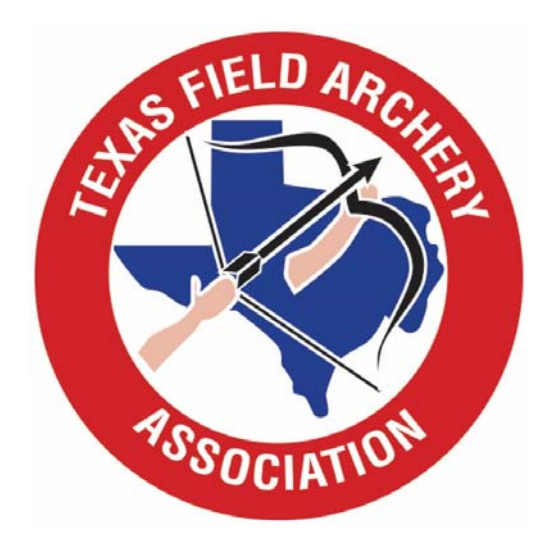

## OVERVIEW

- The scoring system on the new TFAA web site will allow authorized users to upload SYWAT scores from a Microsoft Excel spreadsheet, or enter the scores manually.
- You will only be able to upload/enter scores for tournaments for which you are authorized (generally, your shop or club; TFAA Field Governors will be authorized for all tournaments in their District).
- The ability to add scores will be available for 1 week after the tournament. In the event scores are not added by then, you will need to contact the TFAA Webmaster (info@texasfieldarchery.org).
- Any questions should be directed to the TFAA Webmaster at info@texasfieldarchery.org, or call/text Greg Nichols 214‐497‐7661.

## Step 1

- Request a User Name and Password from the TFAA Webmaster (info@texasfieldarchery.org).
- After you have received your User Name and Password, proceed to Step 2.

#### Step 2: Go to txfieldarchery.org and select Login from the top right of the Home Page:

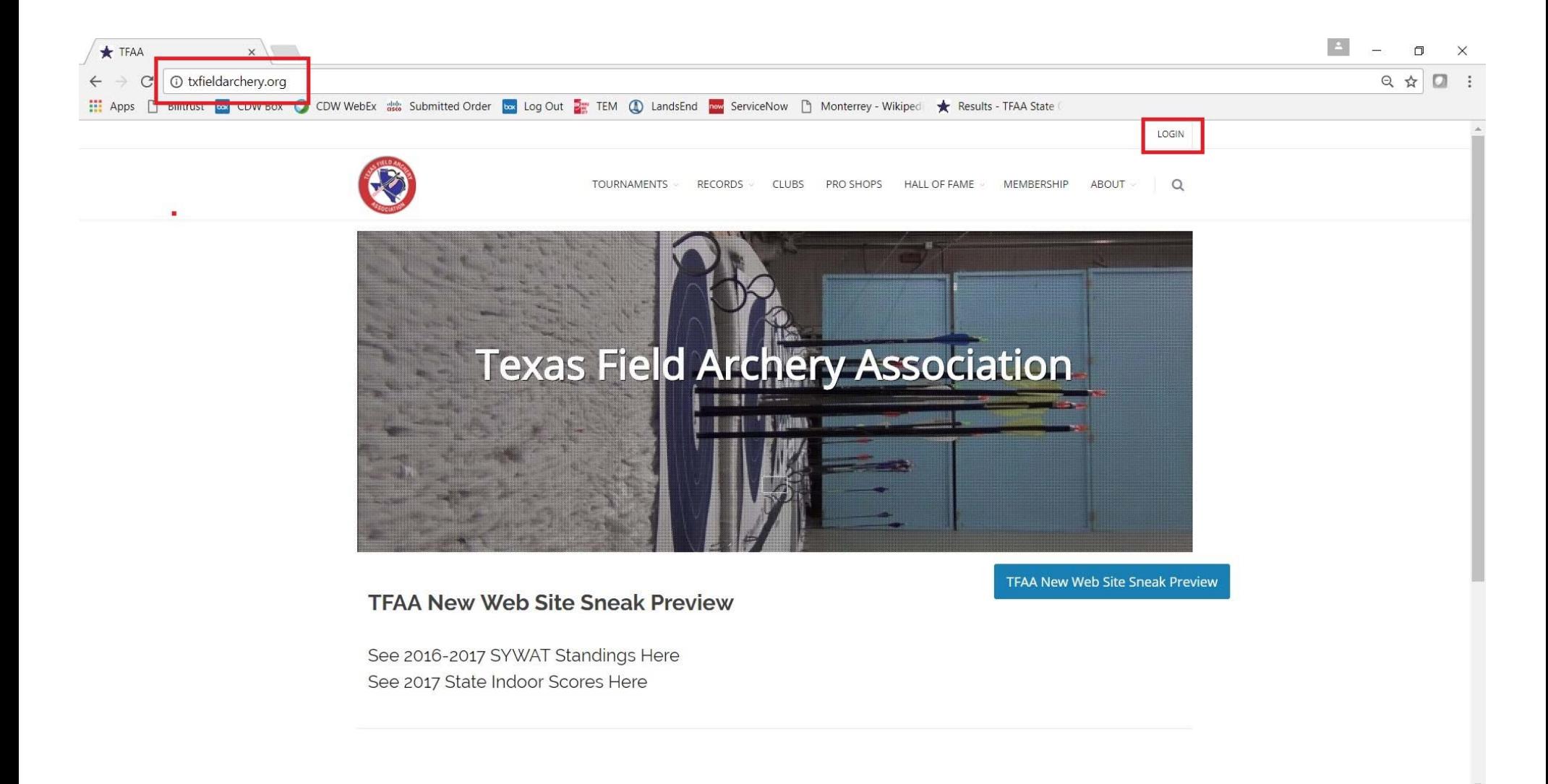

#### Step 3: From the login page, enter your user name and password, then click Login:

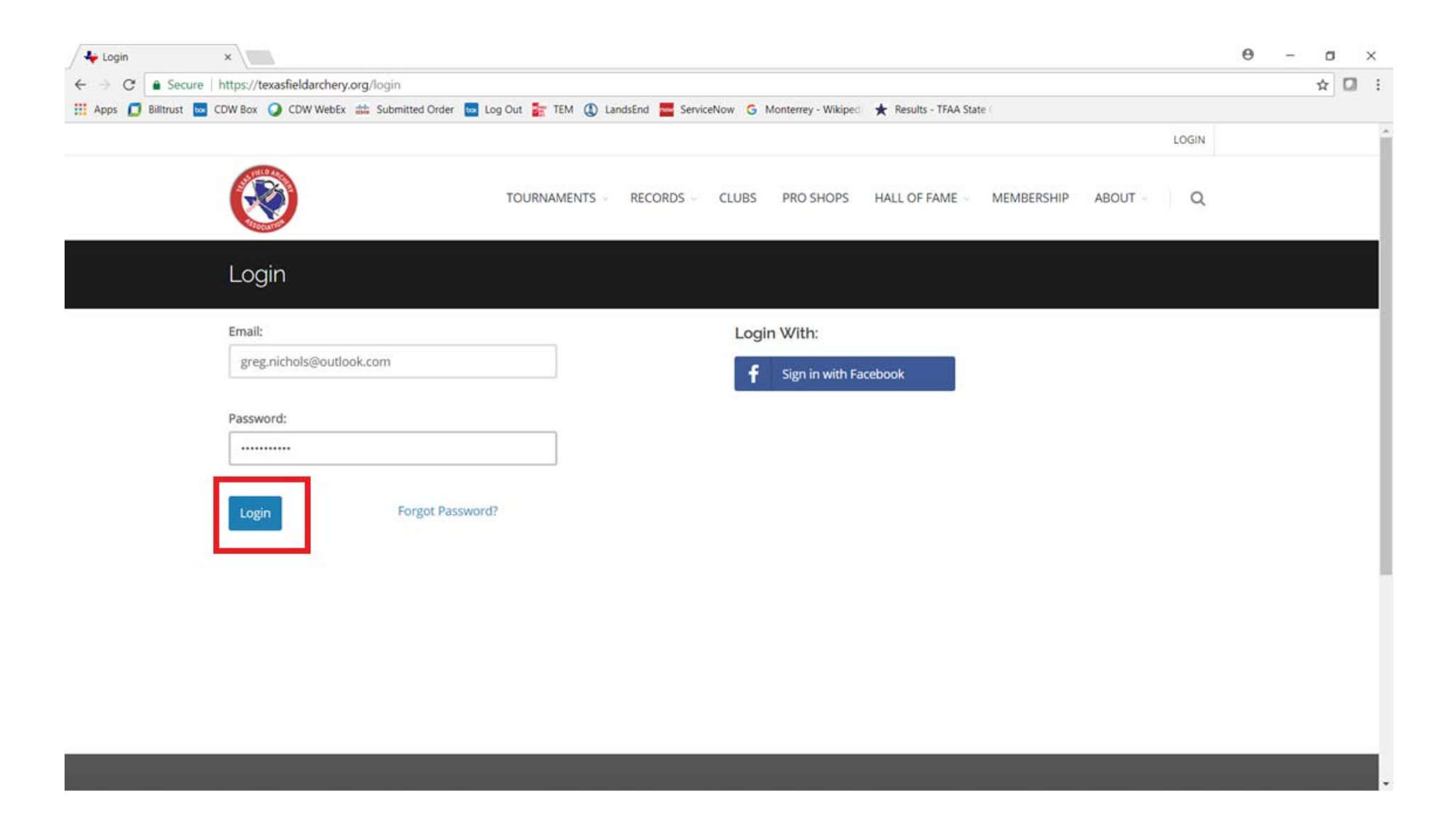

#### Step 4: After logging in, select Tournaments, then from the drop-down menu select Results, then SYWAT:

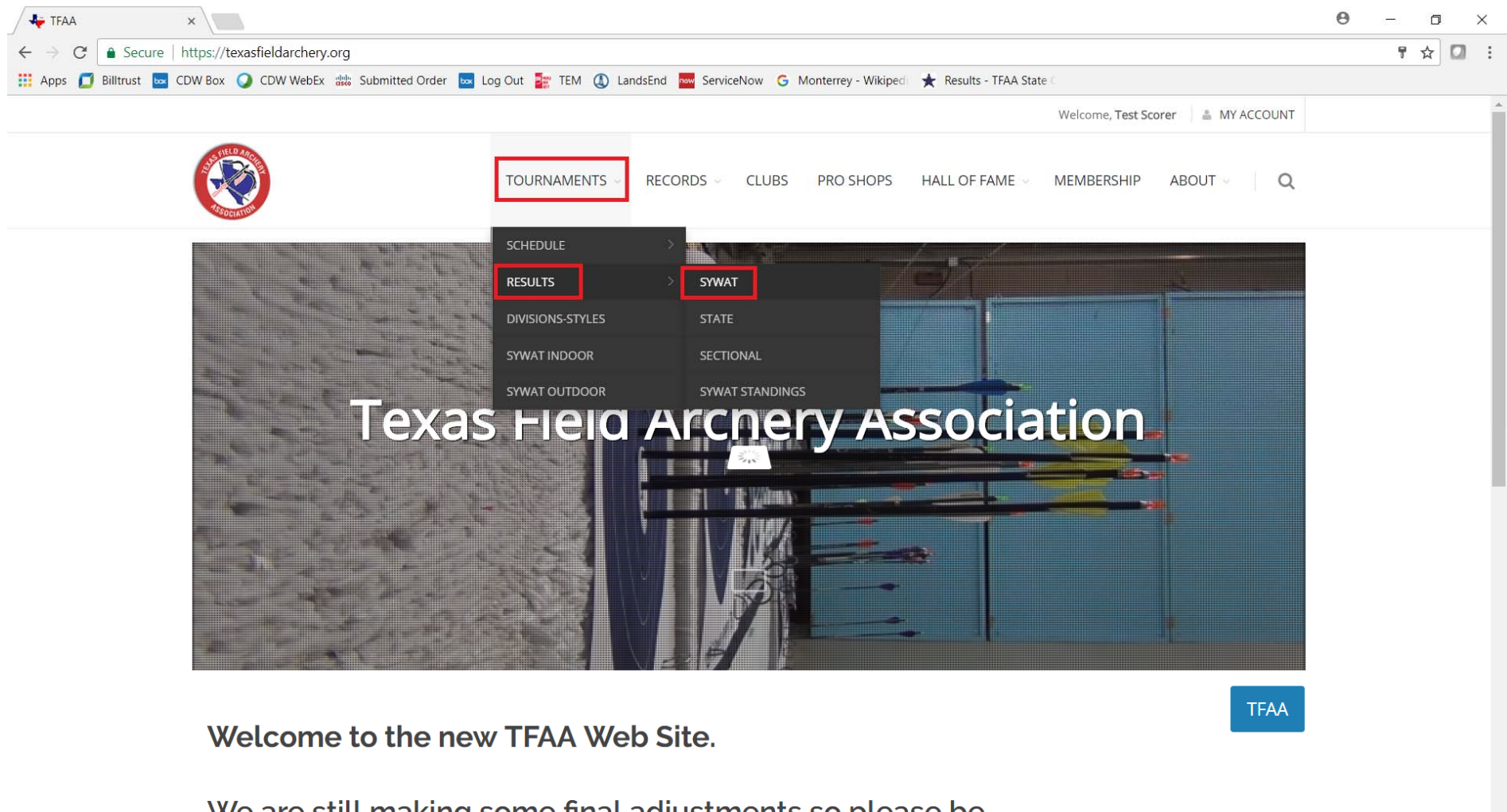

We are still making some final adjustments so please be

**ALCOHOL** 

**ALC** 

**ALC 18** 

 $1.7 - 0.01$ 

#### Step 5: From the Results screen, select the Season (e.g. "2017‐2018 Indoor"):

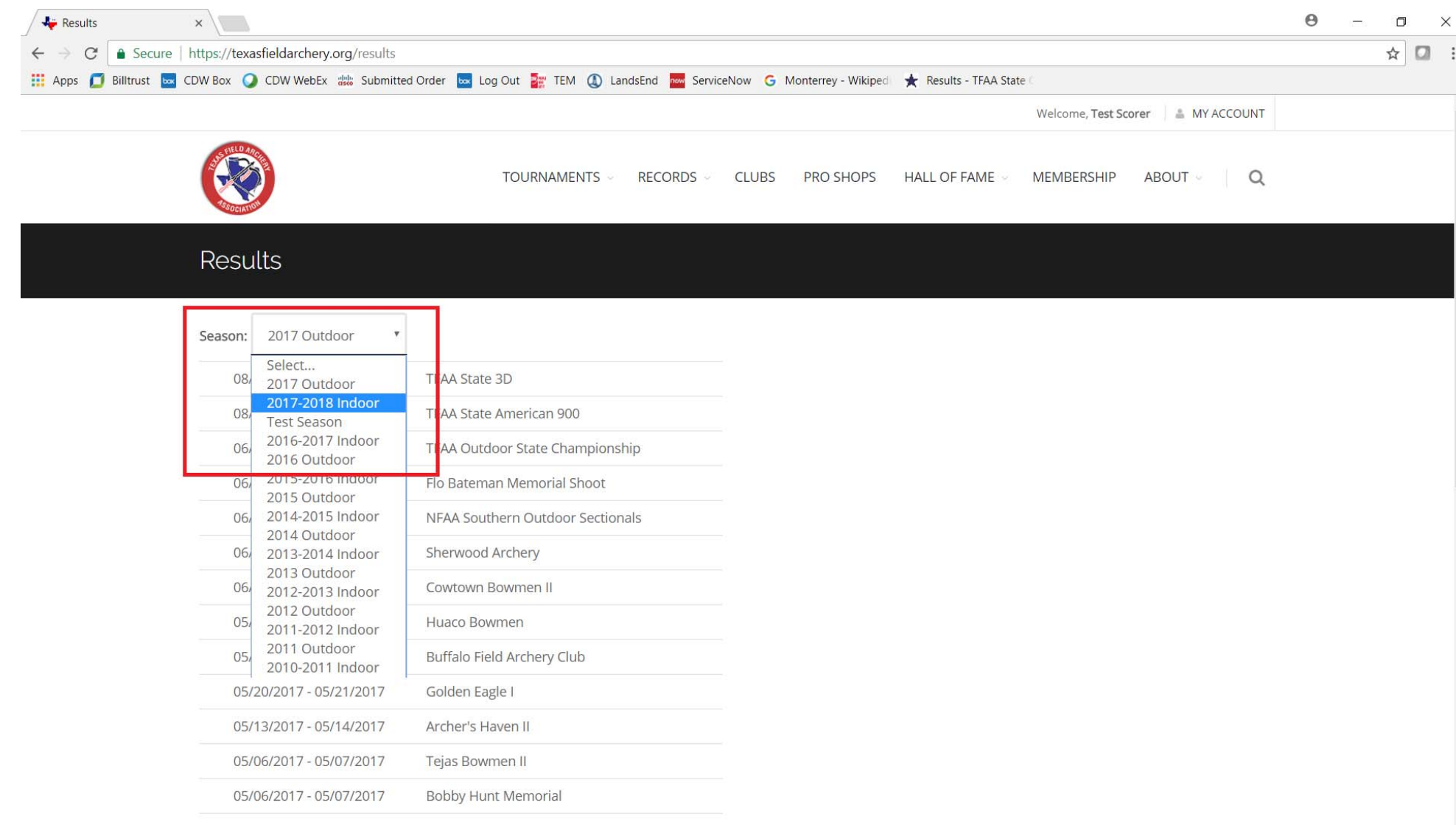

#### Step 6: After selecting the Season, from the Results screen select the Tournament to be scored:

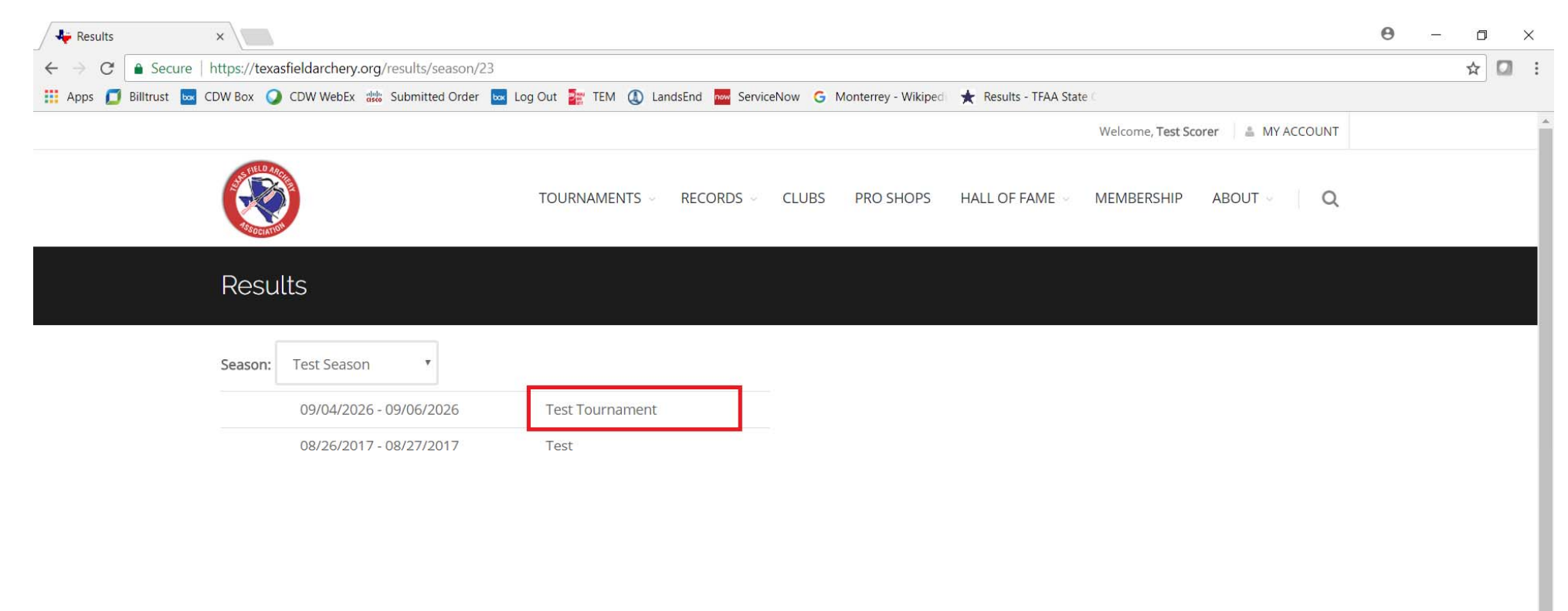

#### Step 7: The scoring screen will display. Note the Tournament Name to confirm you are scoring the correct tournament.

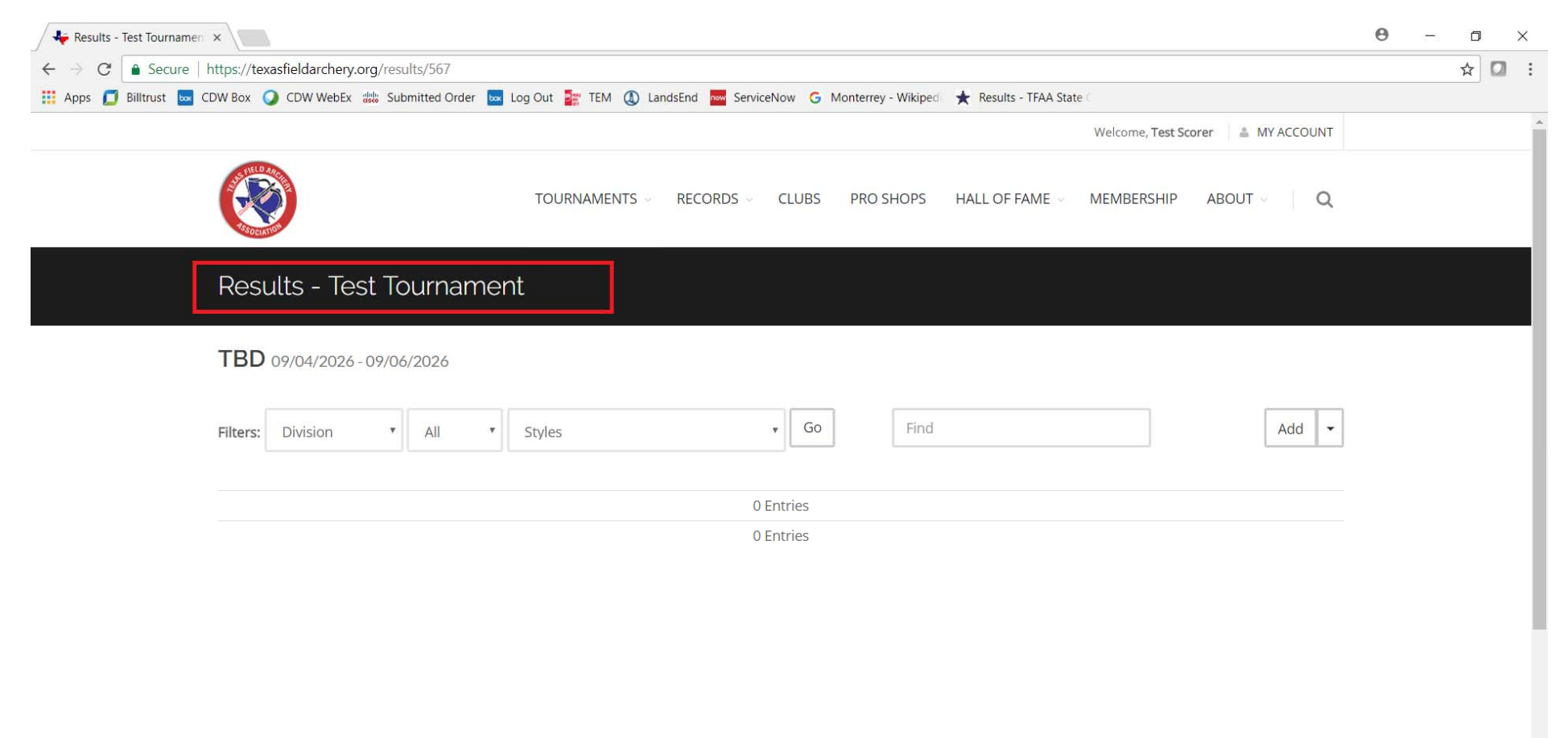

Step 8: On the scoring screen, there is drop‐down for Add. Click the arrow and the Import option will also display (if you do not see the Add option, contact the TFAA Webmaster):

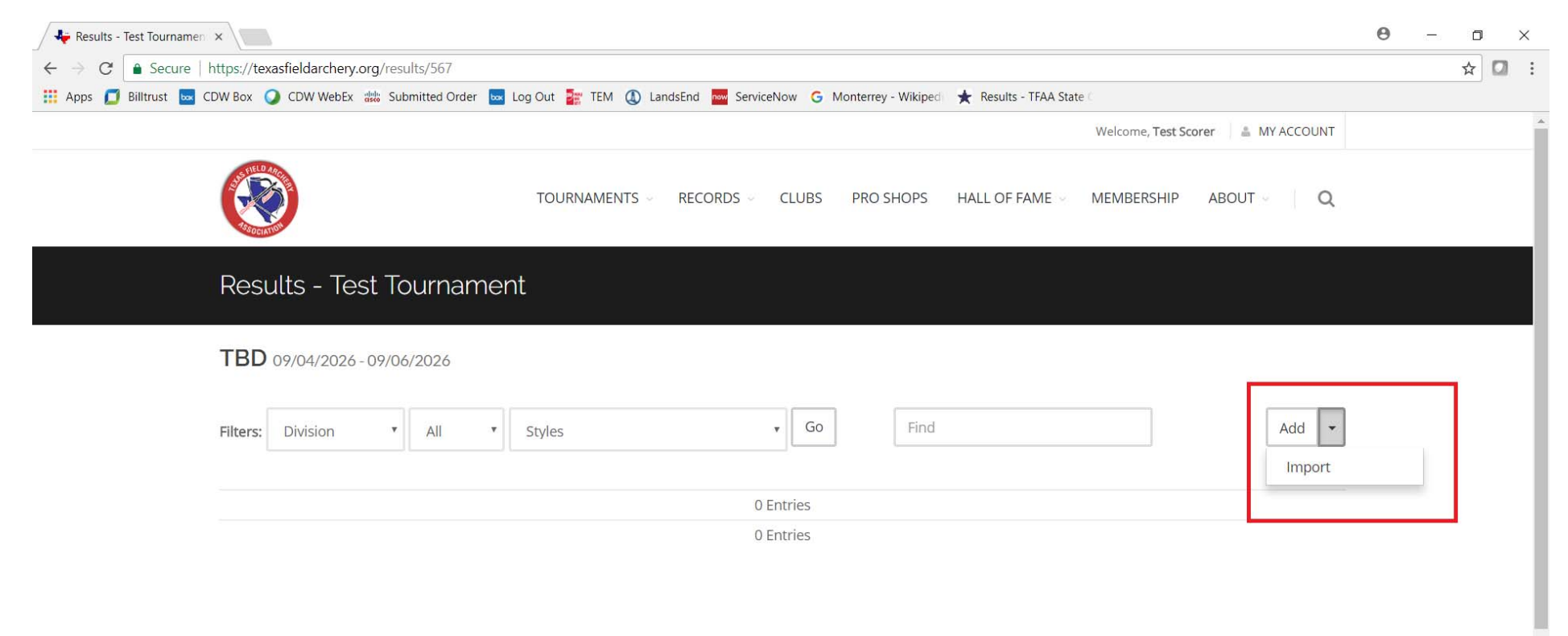

#### Step 9: To add scores manually, click on Add. To Import scores from an Excel spreadsheet, go to Step 13:

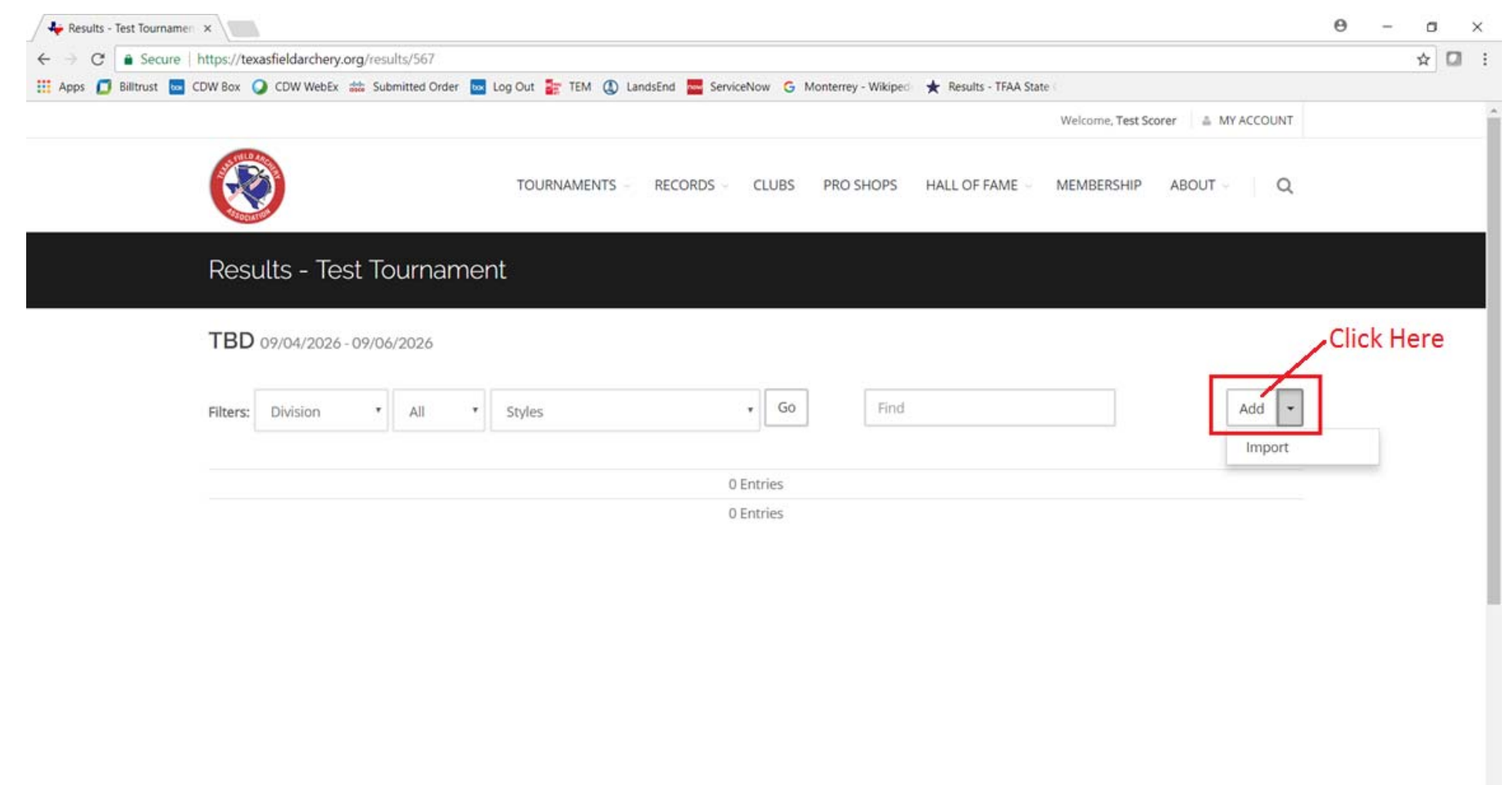

#### Step 10: After clicking Add, the score entry screen appears:

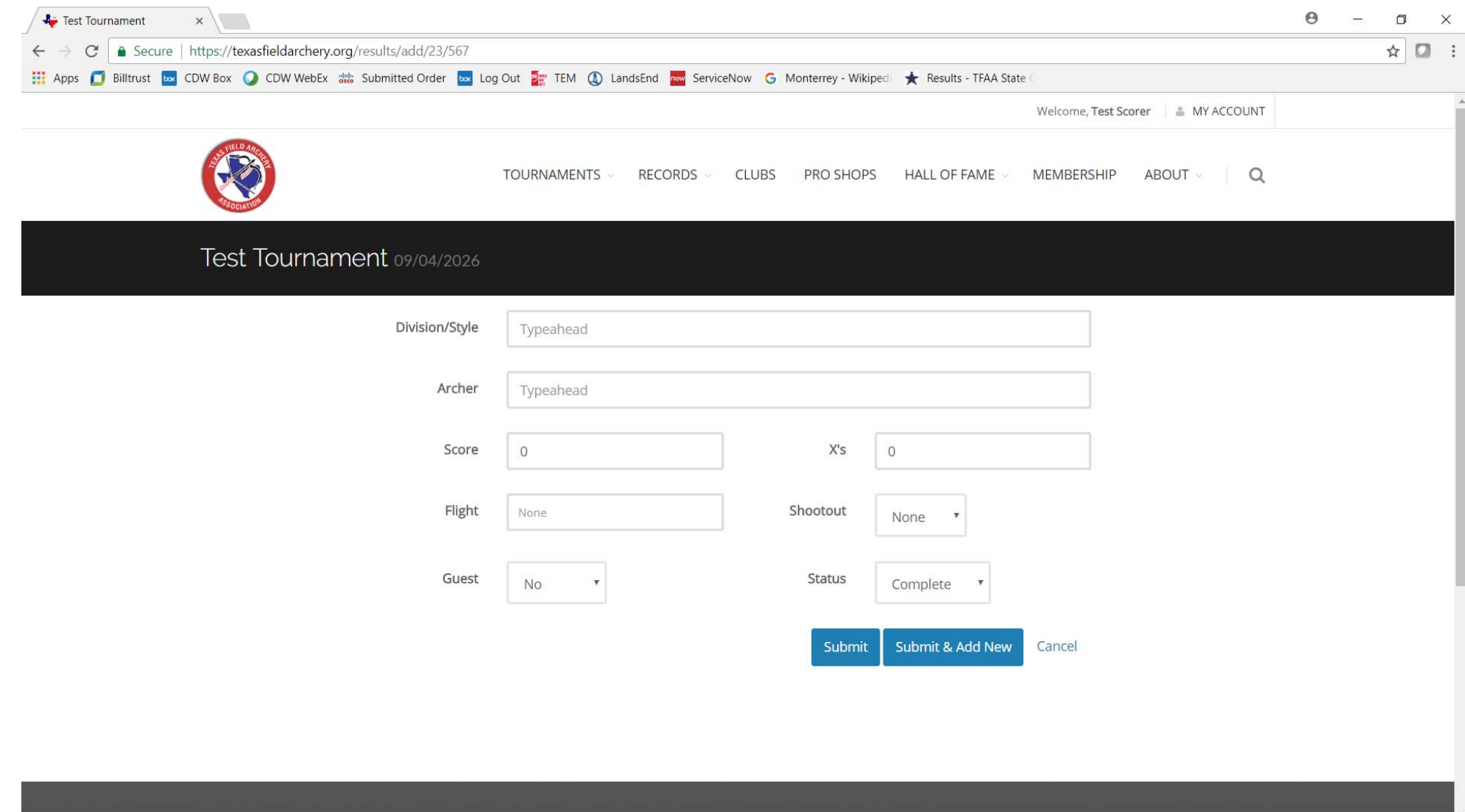

#### Step 11a: See below for the details of the score entry screen fields:

*Note: "Typeahead" fields use existing data in the system to prepopulate the information and make data entry faster.*

- Division/Style (Typeahead field)
	- Enter the name of the Division/Style or its Code (e.g. Cub Male Freestyle, or CMFS)
- Archer (Typeahead field)
	- Enter the archer's name in the format "LastName, FirstName"(there needs to be a space after the comma). Most archers from the last several years of SYWATs are in the system already. When the system finds a match it will display the matches in a drop down and the correct archer can be selected from the list. If an archer is not in the system, the name can be entered manually.
- Score
	- Enter the archer's score. Enter 0 if Incomplete.
	- Enter the archer's X‐count.
- Flight
	- NOT USED FOR SYWAT
- Shootout
	- NOT USED FOR SYWAT
- Guest
	- Select Yes if this is a Guest score. If an archer shoots multiple lines in the same tournament, only their highest score counts for the tournament. Their other scores are entered as Guest scores.
- Status
	- Select Incomplete only if the archer did not complete the line.

Step 11b: Enter the score information. After entering the score information, select Submit to return to the Results page for the tournament, or Submit & Add New to add more scores:

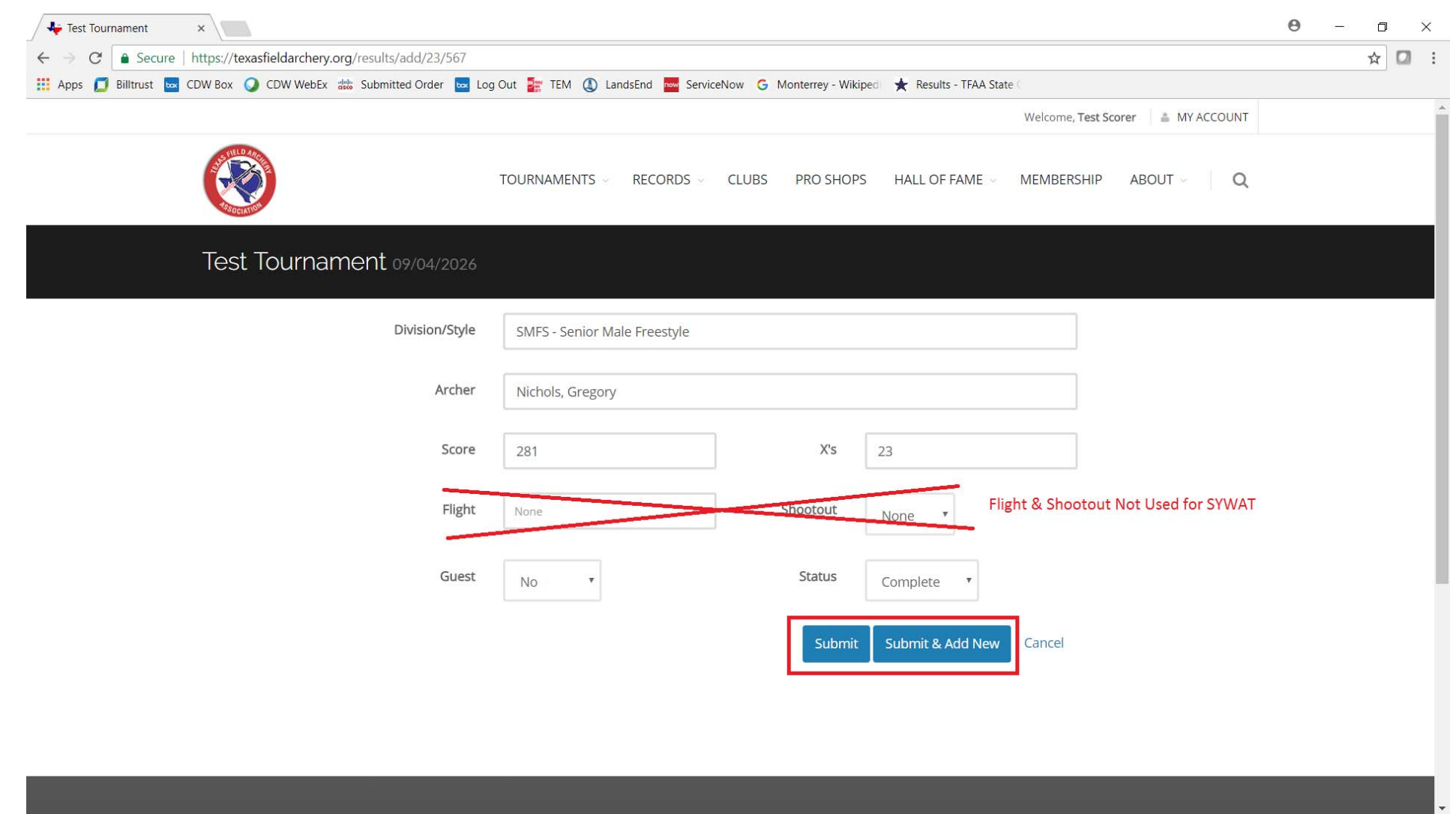

Step 12: Once all scores are added, confirm them from the Results page. Make sure the number of entries matches your list. To edit a score, click on the archer's name.

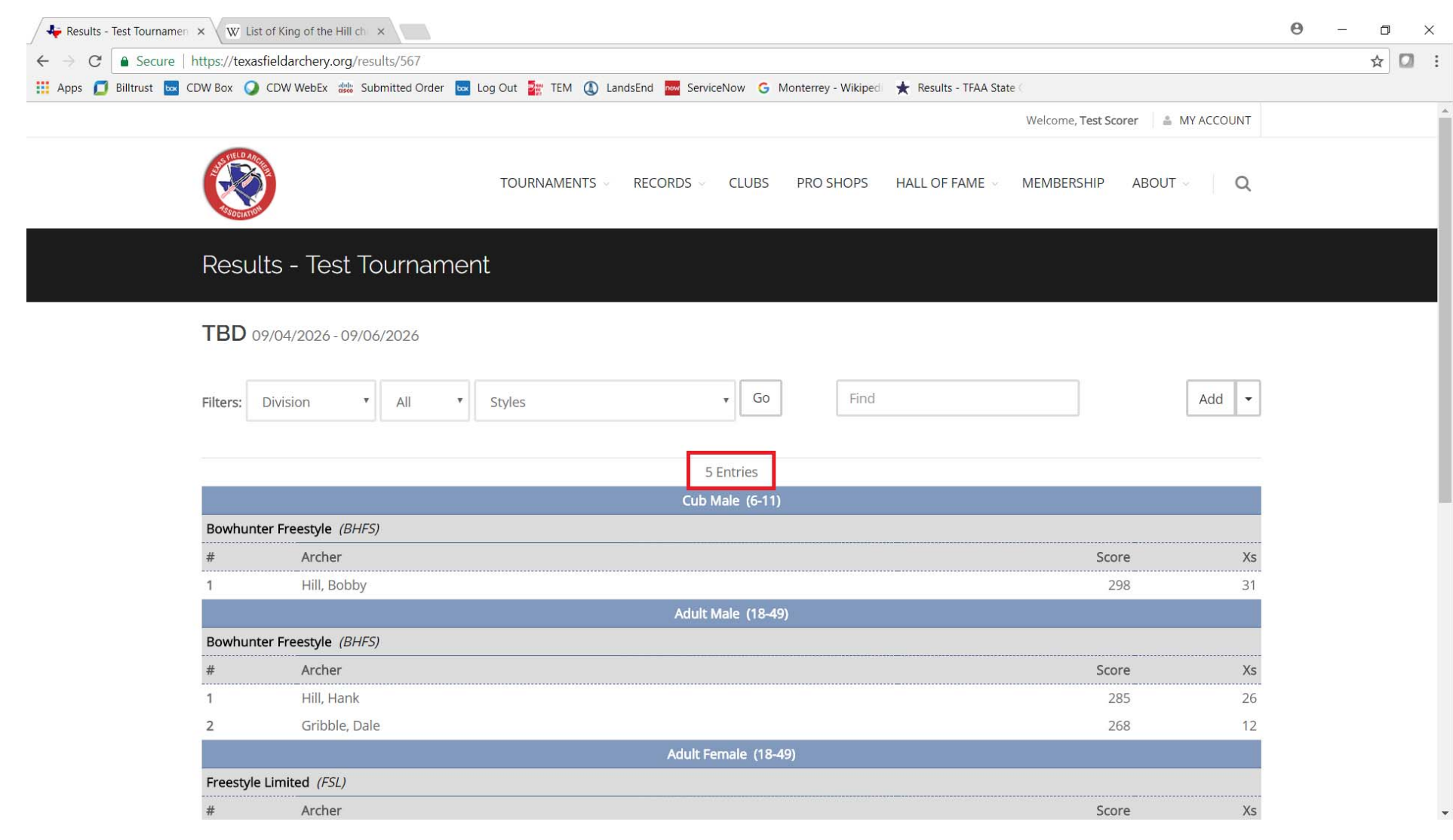

Step 13: To Import scores from a Microsoft Excel spreadsheet, you will need create a spreadsheet using the format in the sample below. Details are in Step 14.

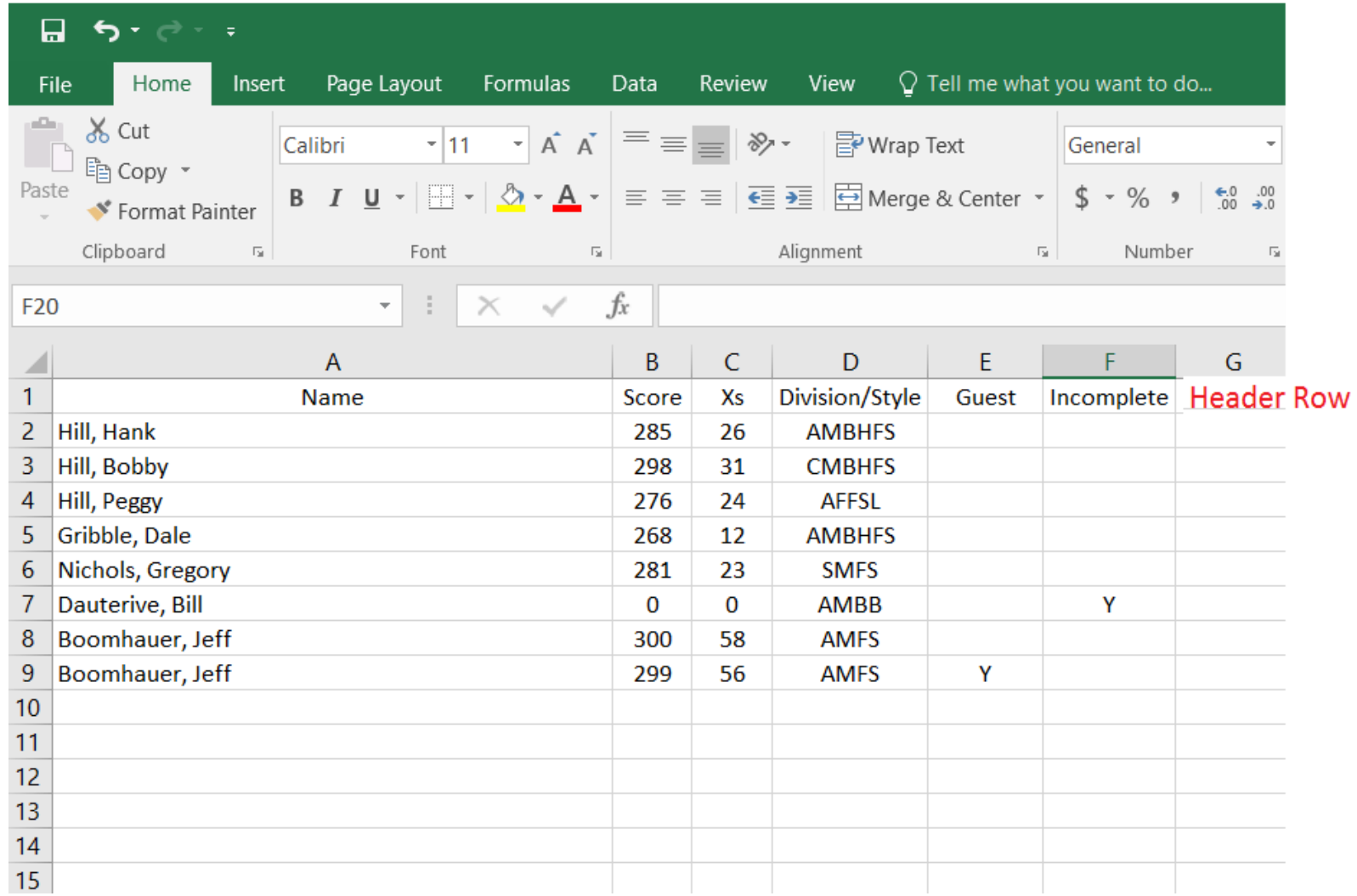

Step 14: See below for the details for Importing scores from a Microsoft Excel spreadsheet:

- The Excel spreadsheet must have a header row in Row 1 on the spreadsheet followed by the rows for the scores. No blank rows between archers. The header row must contain the below columns with the values as described:
- Name
	- Archers Name in "LastName, FirstName" format
- Score
	- Enter the archer's score. Enter 0 if Incomplete.
- X's
	- Enter the archer's X‐count.
- Guest
	- Enter Y if this is a Guest score. If an archer shoots multiple lines in the same tournament, only their highest score counts for the tournament. Their other scores are entered as Guest scores.
- Status
	- Enter Y if Incomplete (only if the archer did not complete the line).

# **!!!WARNING!!!!**

When you Import scores from an Excel spreadsheet, it will override **ALL** existing scores for that Tournament. It is recommended that you only Import scores for Tournaments that have no scores entered yet. Corrections can still be made manually after Importing.

#### Step 15: Once your Excel spreadsheet is ready, select Import:

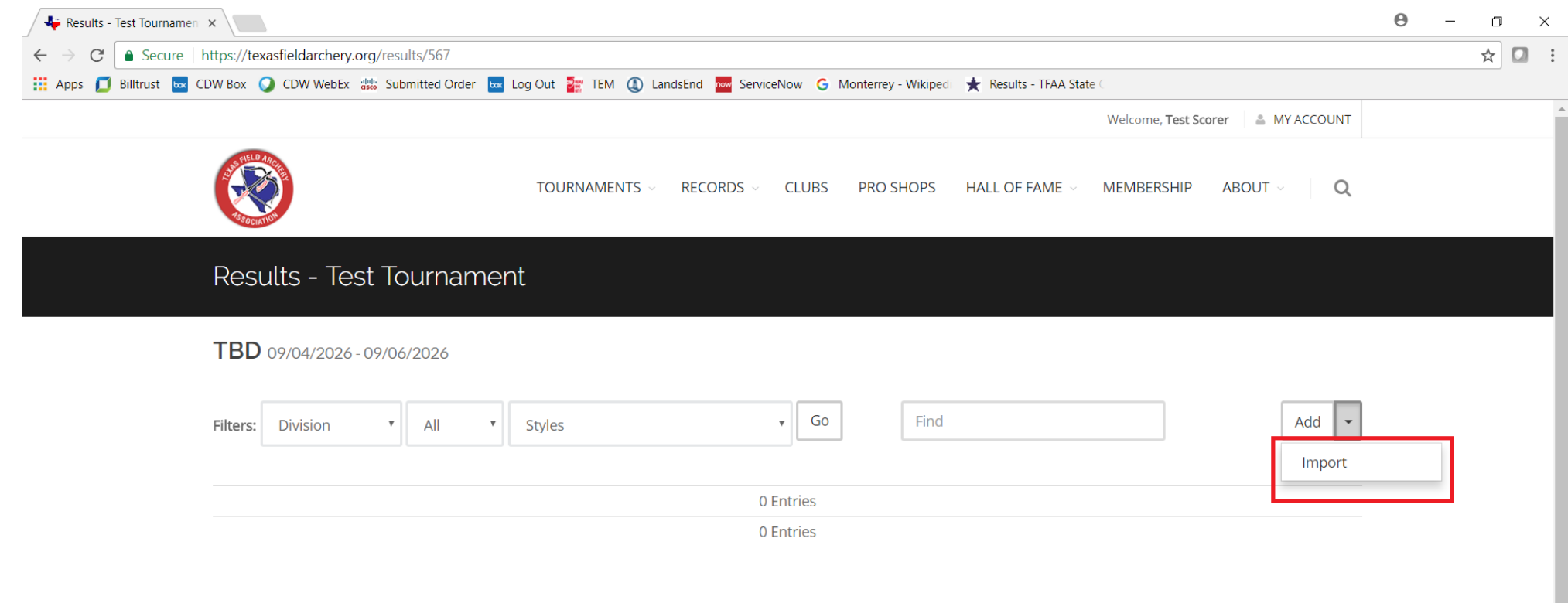

#### Step 16: Click on Choose File:

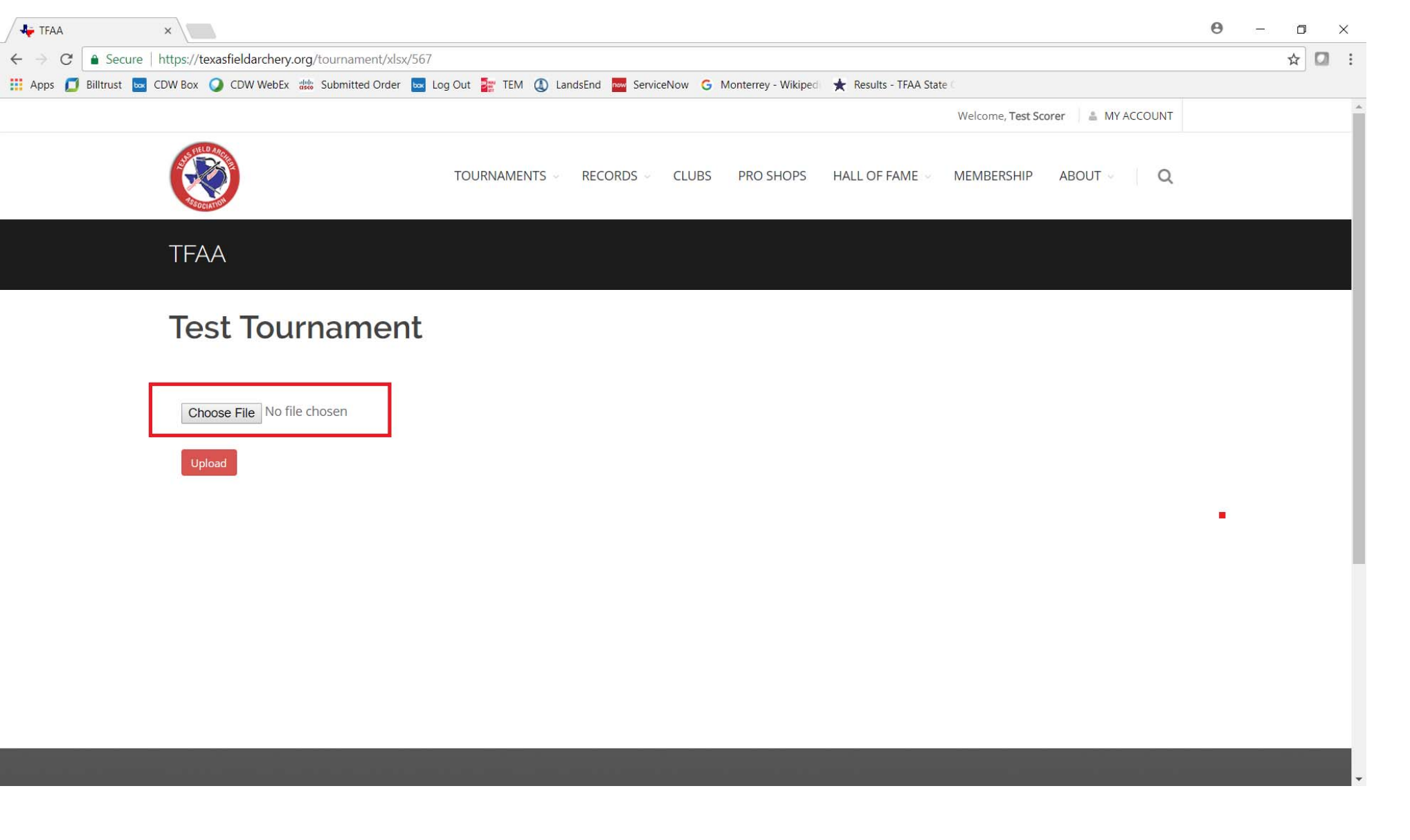

#### Step 17: Select the Excel file with the scores to Import:

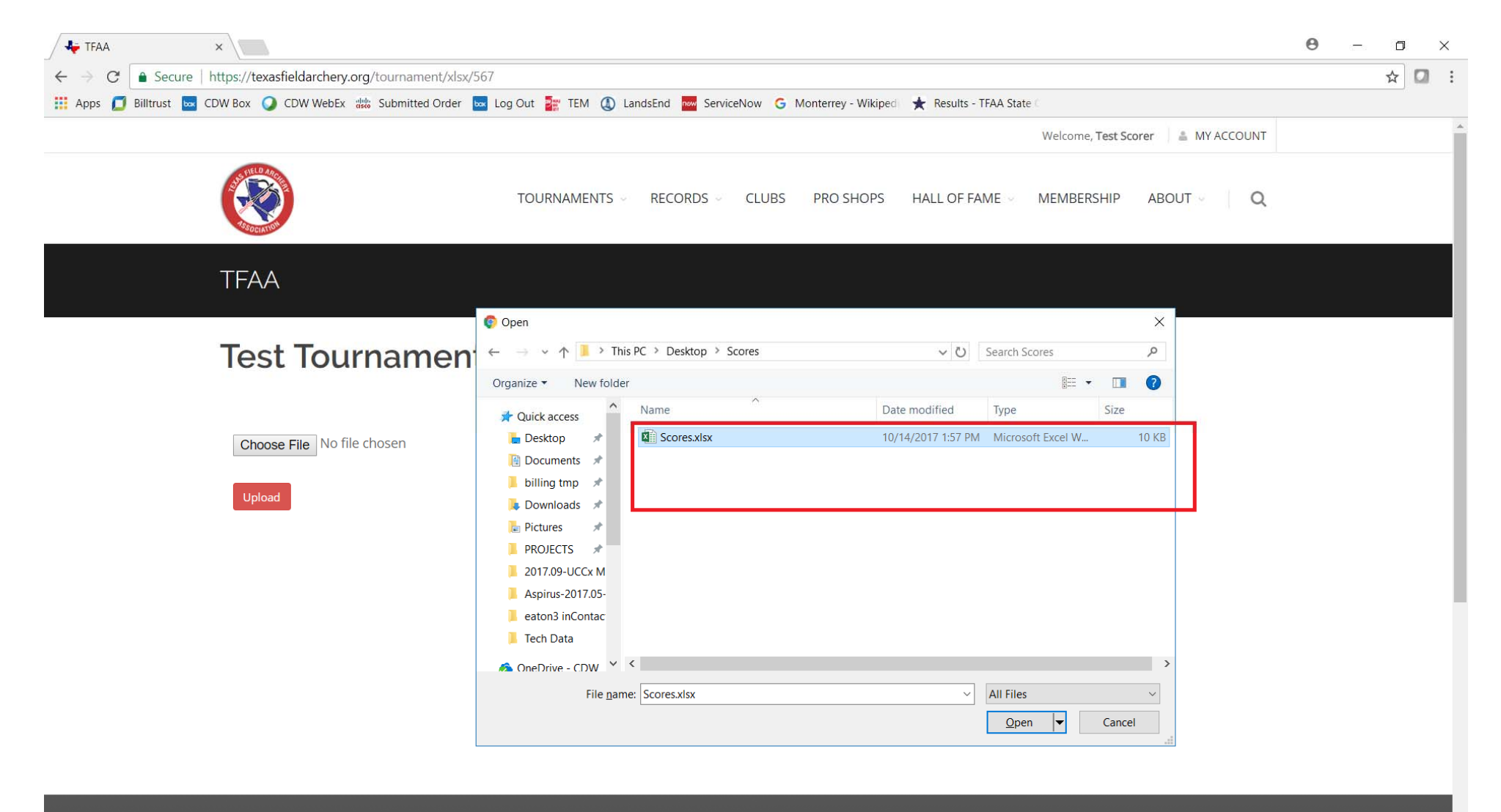

#### Step 18: The file name you selected will now be displayed:

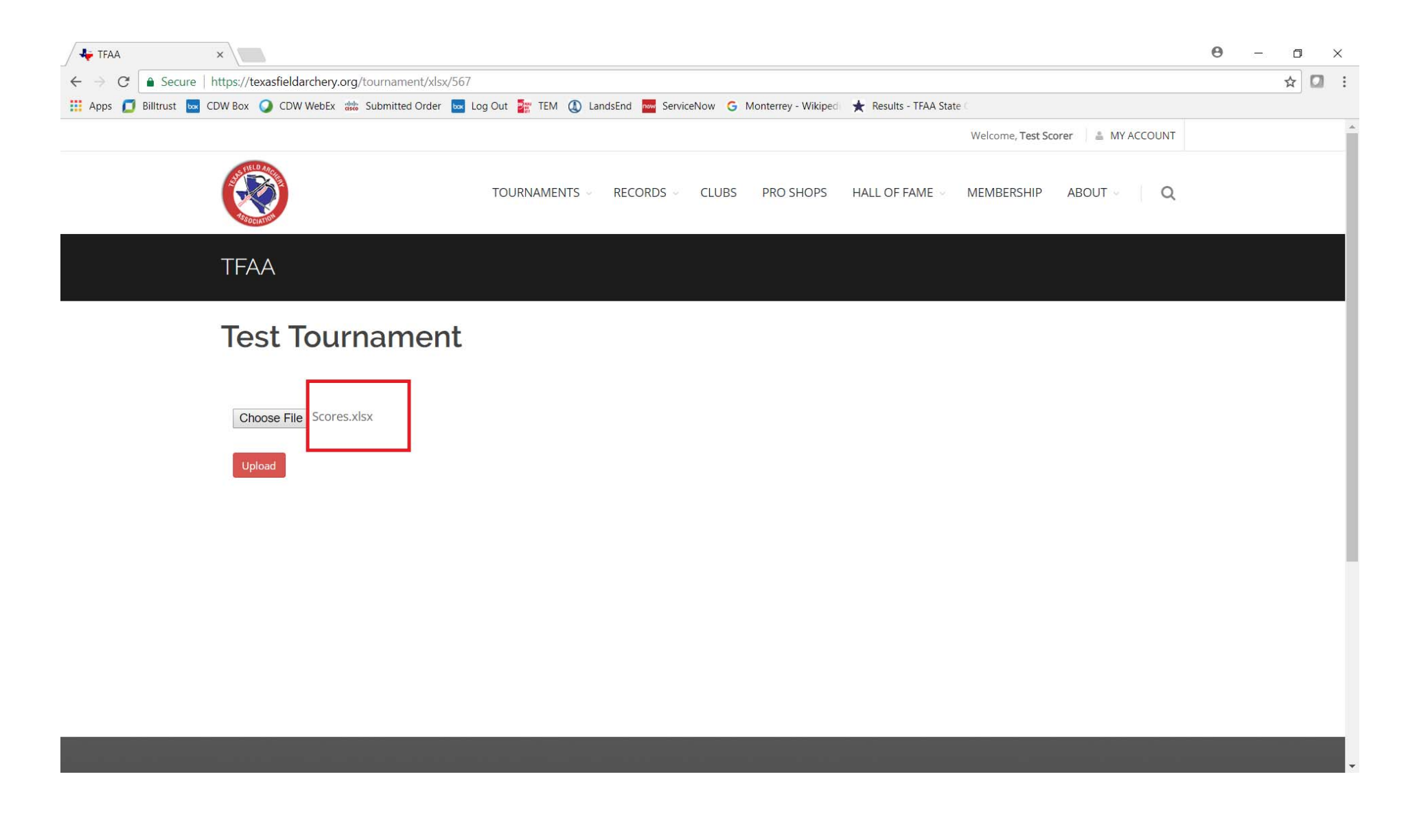

#### Step 19: Click on Upload

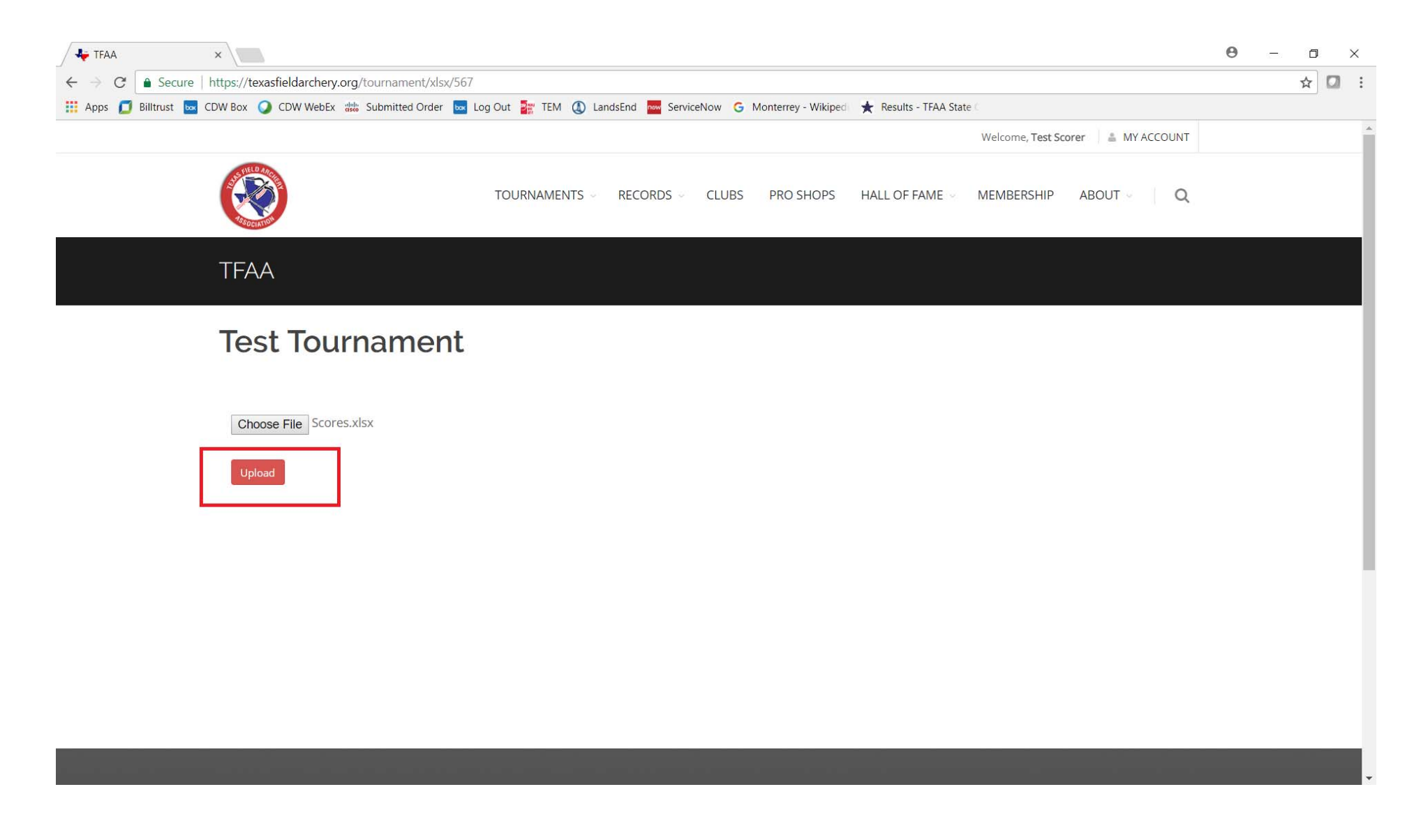

#### Step 20: The Import screen will display showing the contents of the imported Excel file:

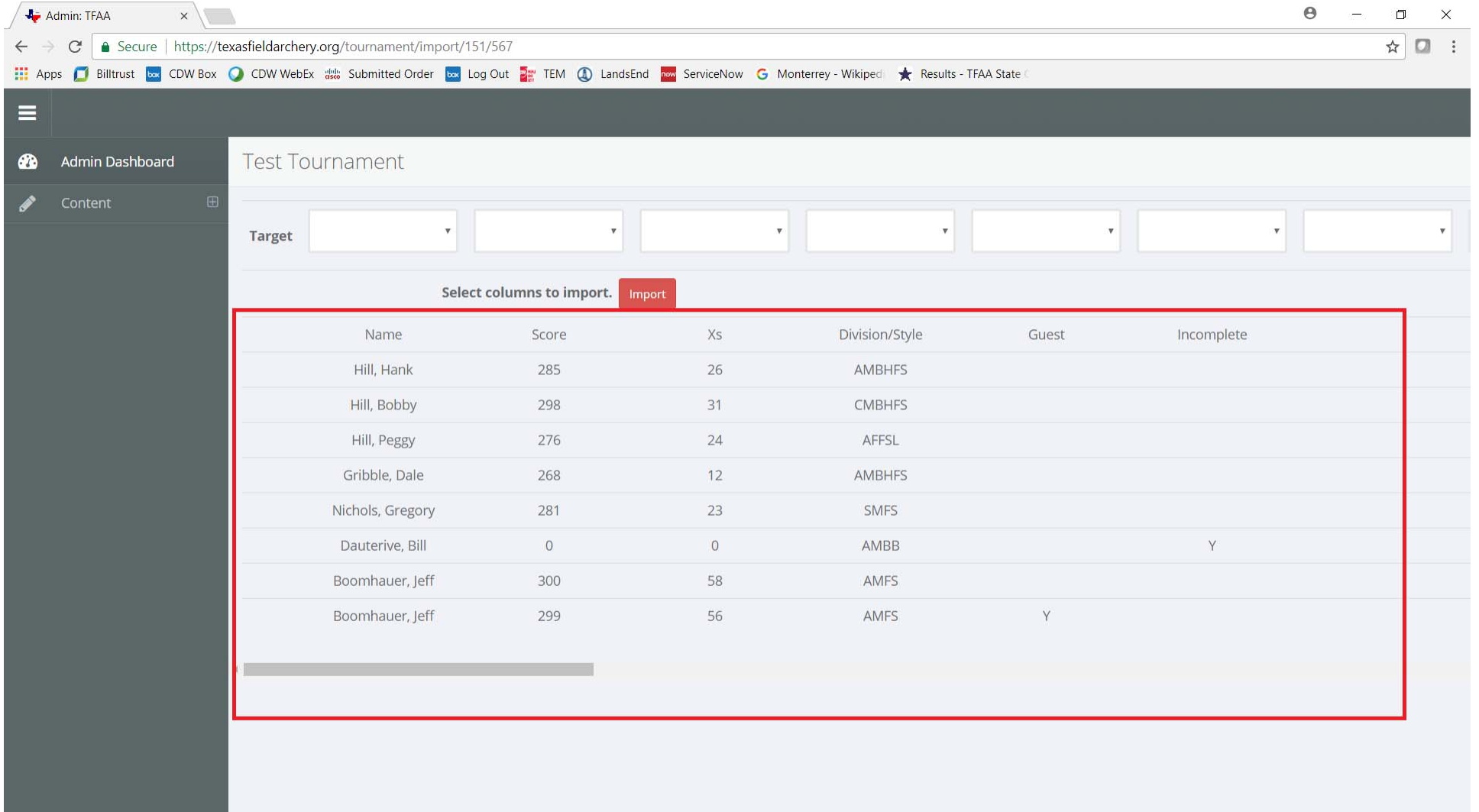

Step 21a: Click the arrow for each Target column and match the Target name to the to the spreadsheet's column name. Use the following Target column names for SYWAT:

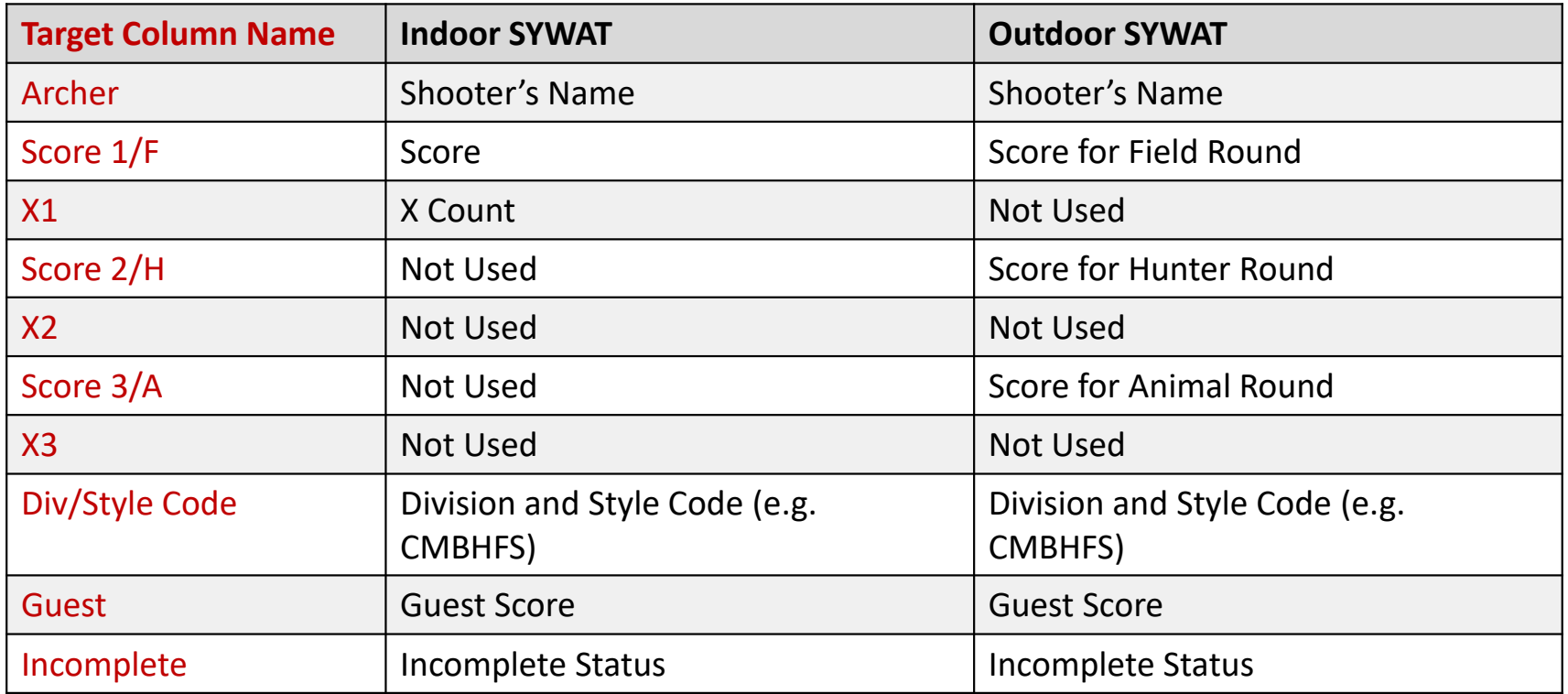

#### Step 21b: See the sample below:

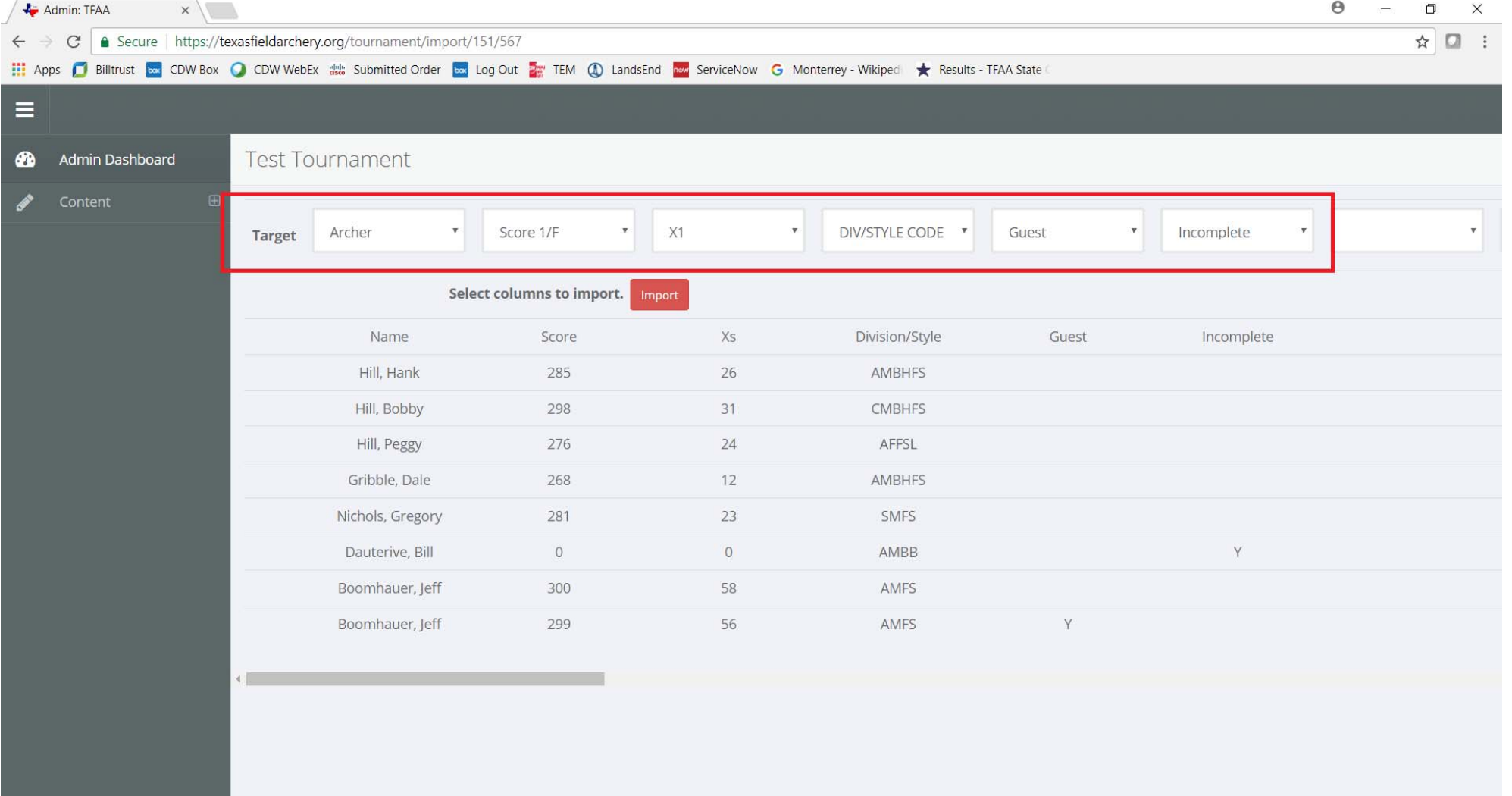

#### Step 22: After the Target columns have been selected, click Import:

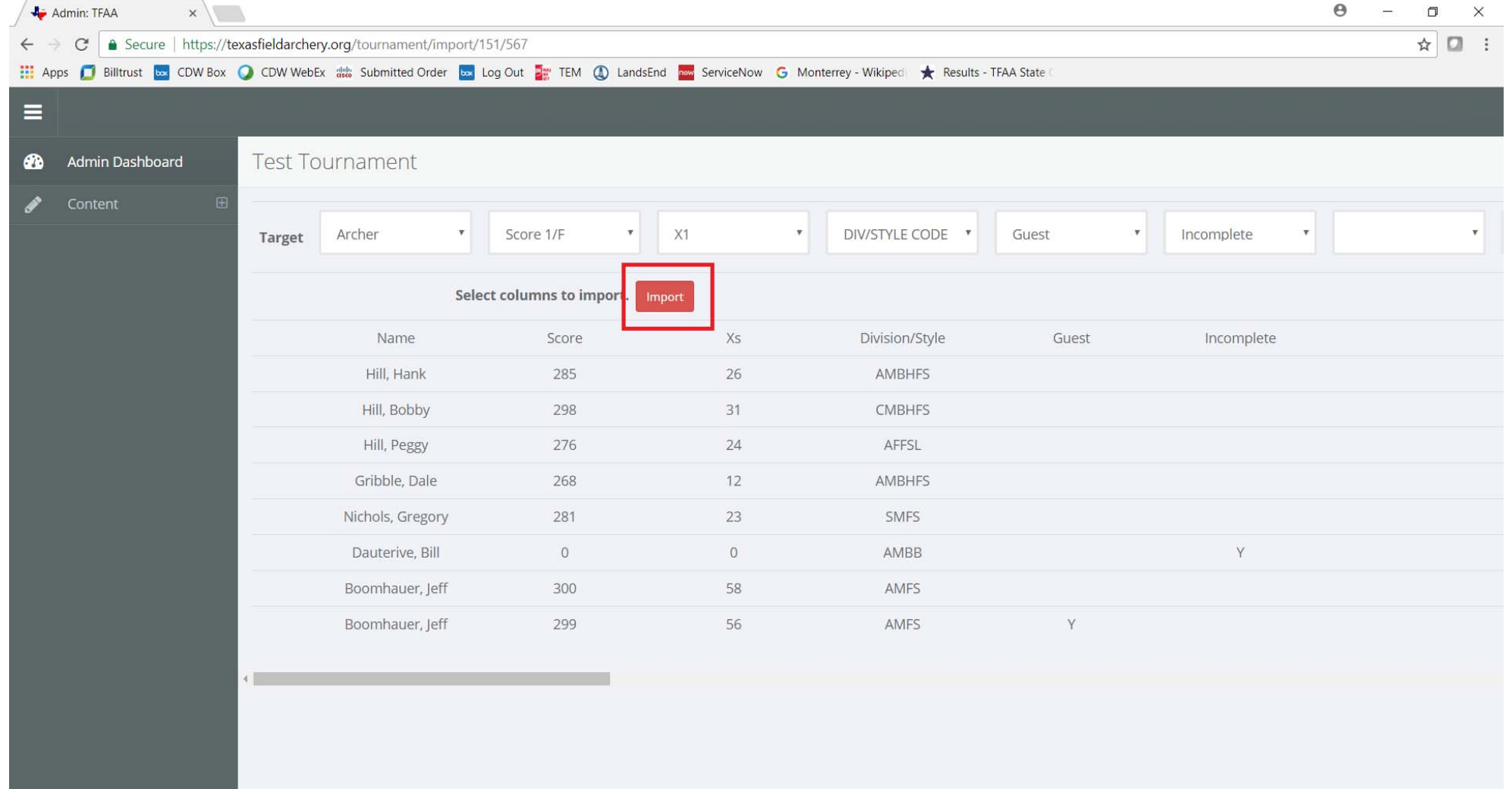

Step 23: The system will import the scores and return to the Results page. Make sure the number of entries matches your spreadsheet. To edit a score, click on the archer's name.

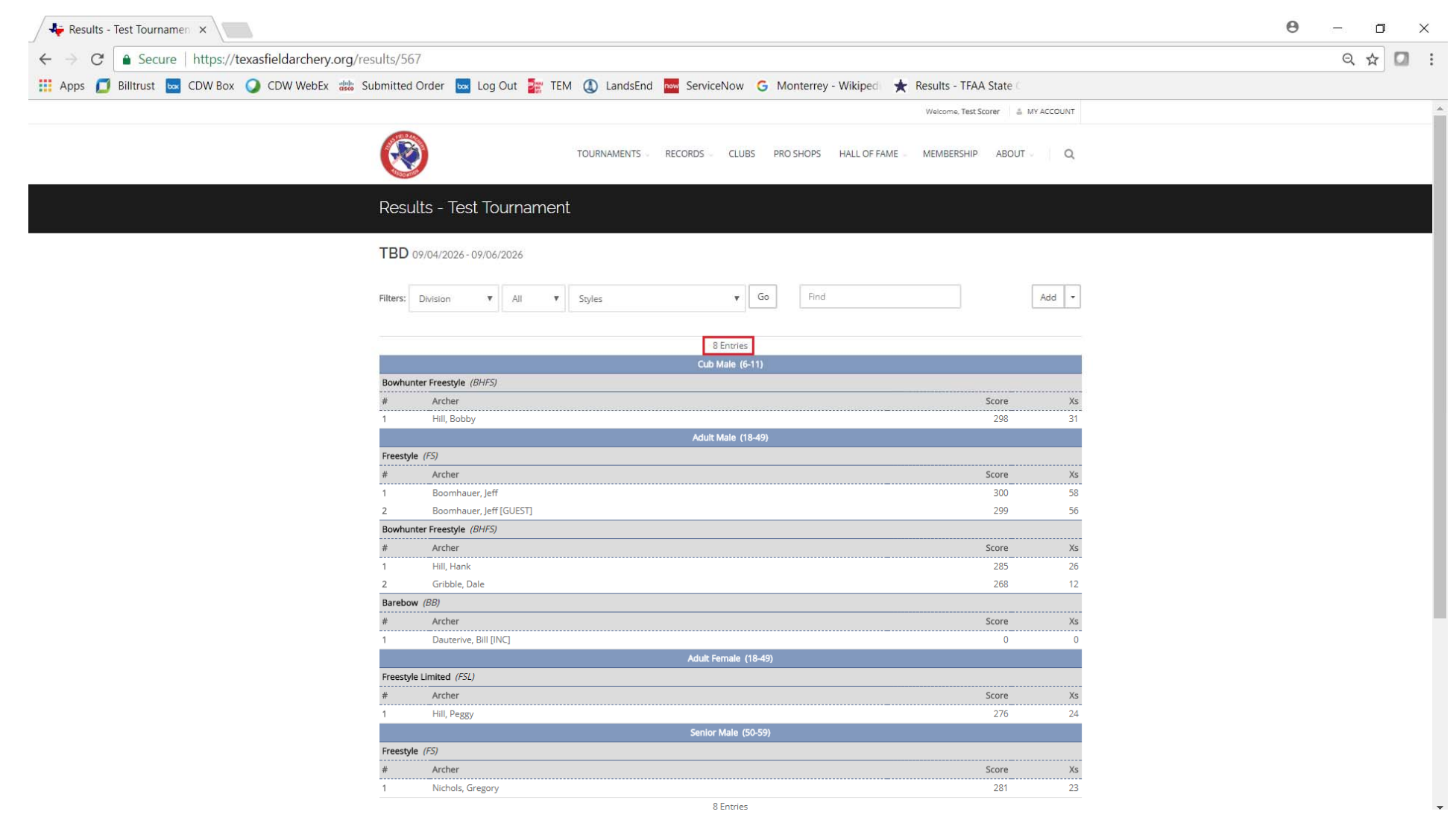